## **ERDVINIŲ DUOMENŲ GEOGRAFINIS ORIENTAVIMAS**

Atlikimo terminas: Darbui atlikti reikia maždaug savaitės

**Praktinio darbo vertinimas:** Šis praktinis darbas vertinamas iki 32 balų, jo vertė sudaro 7 proc. viso kurso bendro pažymio.

### **APRAŠYMAS IR UŽDAVINIAI**

Šis praktinis darbas skirtas tam, kad susipaţintumėte, kaip *ArcGIS* programoje orientuojami rastriniai duomenys, ir išmoktumėte naudotis pagrindinėmis *ArcGIS* programų paketo komponentų *ArcMap* ir *ArcCatalog* funkcijomis. Atlikdami aprašytus veiksmus, stenkitės galvoti, ką darote, o ne vien mechaniškai vykdyti nurodymus.

Šiame praktiniame darbe jūs orientuosite tris neregistruotus atvaizdus – skenuotą topografinį žemėlapį, aeronuotrauką ir iš interneto paimtą istorinį žemėlapį – bei priskirsite jiems koordinačių sistemos informaciją. Išmoksite du pagrindinius geografinio atvaizdų orientavimo būdus – koordinačių priskyrimo (*coordinate input*) ir atvaizdo pririšimo prie žemėlapio (*image-to-map georeferencing*) metodus. Dirbsite su Baltijos regiono ir Vilniaus miesto dalies duomenimis.

Baigę šį darbą, turėtumėte suprasti šiuos terminus ir sąvokas:

- Atvaizdų geografinis orientavimas (*georeferencing*) arba ištaisymas (*rectification*)
- Atvaizdų koordinavimas (*registration*)
- Perdėstymas *(resampling***)**
- Atvaizdo orientavimas pagal žemėlapį (*image-to-map georeferencing*)
- Atvaizdo orientavimas pagal atvaizdą (*image-to-image georeferencing*)
- Orientavimas įvedant koordinates (*coordinate input georeferencing*)
- Koordinačių sistema (elipsoido orientavimo parametrai ir projekcija)
- LKS-94 koordinačių sistema
- Perspektyvinės ir plokštuminės projekcijos
- Rastrinės ir vektorinės plokštuminės koordinačių sistemos
- Kontroliniai taškai (KT) (*Ground control points (GCPs)*)
- Vidutinė kvadratinė paklaida
- KT paklaida/liekana (*GCP residuals)*
- Koordinačių transformacijos
- Erdvinio atvaizdo skiriamoji geba (gardelės dydis)
- Atvaizdo formatai (.sid, GeoTIFF, JPG2000)

#### **ATSISKAITYMO REIKALAVIMAI**

Šią dalijamąją medžiagą su įrašytais atsakymais į visus klausimus ir žemėlapius reikia pateikti per *BlackBoard* nuotolinio mokymo sistemą. Baigtus žemėlapius įrašykite į grafinį failą (jpg) ir įterpkite šio dokumento pabaigoje (*MS Word* programoje: *Insert > Picture > From file…* (įterpti > paveikslą > iš failo), suraskite savo failą ir spustelėkite *Insert* (įterpti)). Išsaugokite dokumentą.

#### **PASIRUOŠIMAS**

#### **Duomenys**

Prieš pradėdami šį praktinį darbą, *C:\Data* aplankale sukurkite naują aplanką *GII06\_2* ir į jį nukopijuokite šio pratimo duomenis.

#### **Literatūra ir elektroniniai vadovai**

- **2 dalis. "Erdvinių duomenų pobūdis ir šaltiniai":** paskaitos tekstas ir PPT skaidrės.
- **Rastrinių duomenų orientavimas** *ArcGIS* **programoje (***Geo-referencing Rasters in ArcGIS***)**, "ESRI Virtual Campus Course" nuotolinių mokymų kursas
- Elektroninis *ArcGIS* darbalaukio žinynas 9.2 (*ArcGIS Desktop Help 9.2*): [http://webhelp.esri.com/arcgisdesktop/9.2/index.cfm?id=2592&pid=2583&topicname=Geo](http://webhelp.esri.com/arcgisdesktop/9.2/index.cfm?id=2592&pid=2583&topicname=Georeferencing_a_raster_dataset)[referencing\\_a\\_raster\\_dataset](http://webhelp.esri.com/arcgisdesktop/9.2/index.cfm?id=2592&pid=2583&topicname=Georeferencing_a_raster_dataset)
- Tie mokymo dalyviai, kurie yra įsidiegę ArcGIS programinę įrangą gali naudotis ir visais ArcGIS vartotojo vadovais, kurie programos įdiegimo metu yra įkeliami į C:\Program Files\ArcGIS\Documentation katalogą. Šiuose vadovuose pateikiama puiki mokomoji medžiaga apie kiekvieną ArcGIS komponentą ir jo plėtinius, o taip pat jais galima naudotis kaip žinynais. Jie padės jums atlikti kurso užduotis ir suteiks galimybę savarankiškai tyrinėti kitus ArcGIS aspektus.

### **PRATIMAI**

Iš antrosios kurso dalies paskaitos medžiagos sužinojote, kad erdvinius duomenis galima įvesti keliais būdais. Yra keturi pagrindiniai erdvinių duomenų šaltiniai:

- turimi bendrieji ir teminiai žemėlapiai (skaitmeniniai arba popieriniai);
- geodezinių matavimų ir padėties nustatymo duomenys;
- nuotolinių tyrimų duomenys;
- gyventojų surašymo, atrinktų imčių, ataskaitų ir leidinių duomenys.

Šiame laboratoriniame darbe išmoksite GIS sistemoje dirbti su naujais rastriniais atvaizdais. Šie atvaizdai gali būti nuskenuoti bendrieji arba teminiai žemėlapiai, nuotolinių tyrimų atvaizdai arba aeronuotraukos. Kontrolinius taškus naujų duomenų orientavimui galima gauti iš GPS arba nuotolinių tyrimų duomenų ir (ar) turimų popierinių arba skaitmeninių orientavimo duomenų. Geografiškai orientuotus naujuosius erdvinius duomenis galima naudoti topografiniams ir teminiams žemėlapiams kurti bei atnaujinti.

Atvaizdų **geografinio orientavimo** (*georeferencing)* arba **ištaisymo (***rectification***)** procesą sudaro keli etapai.

- Popierinių atvaizdų skenavimas jei nėra skaitmeninių atvaizdų. Skenavimas yra greitas būdas erdviniams duomenims konvertuoti į skaitmeninį formatą. Skeneris pradinį analoginį dokumentą paverčia skaitmeniniu rastriniu. Prieš skenuojant labai svarbu pasirinkti tinkamą skiriamąją gebą. Nors didele skiriamąja geba nuskenuojamos smulkesnės detalės, tačiau nuskenuojami ir nepageidautini elementai, pavyzdžiui, popieriaus pluoštas arba nuotraukų grūdeliai. Be to, gaunamas didesnis atvaizdo failas. Nustačius mažesnę skiriamają gebą, praleidžiamos smulkios atvaizdo detalės.
- Skaitmeninio atvaizdo padėties nustatymas geografinėje ir (arba) žemėlapio koordinačių sistemoje. Gan dažnai galite gauti nuskenuotų, bet geografiškai neorientuotų atvaizdų – ypač aeronuotraukų. Tai yra nenurodyta atvaizdų projekcija arba elipsoido orientavimo parametrai. Kad šiuos atvaizdus būtų galima naudoti GIS kartu su geografiškai orientuotais, reikia orientuoti atvaizdą geografinėje arba projekcinėje koordinačių sistemoje.
- Geometrinis koregavimas. Nuotolinio tyrimo atvaizdas paverčiamas plokštuminiu atvaizdu žemėlapio koordinačių sistemoje.
- Ataizdo **perdėstymas (***resampling***)**. Duomenys ekstrapoliuojami į naują rastrą. Perdėstymas yra atvaizdo ištaisymo etapas, kuriuo iš pradinio rastro apskaičiuojamos naujosios ištaisyto rastro gardelių vertės. Keičiant atvaizdo mastelį, sukant atvaizdą ar atliekant sudėtingesnes transformacijas perdėstymo išvengti neįmanoma, bet galima pasirinkti perdėstymo tipą.

Geografinio orientavimo procesas yra labai dažna praktinė GIS užduotis.

Kartais ji vadinama **geografiniu koordinavimu (***registration)*. Rastro **geografinis koordinavimas** – tai dviejų ar daugiau duomenų rinkinių (rastrinių ir (ar) vektorinių) geometrinis lygiavimas, po kurio galima atlikti tos pačios žemės srities skaitmeninę arba vizualią superpoziciją. Žemėlapio koordinačių sistema šiam procesui nebūtina.

Trumpai tariant, **geografinio orientavimo** procesui paprastai reikia:

- skenuoto atvaizdo, kuris vėliau ištaisomas (pvz., aeronuotraukos, palydovinio atvaizdo, skenuoto topografinio ar teminio žemėlapio);
- kontrolinių taškų (KT) šaltinio (pvz., GPS arba geodezinių matavimų, turimų žemėlapių arba geografiškai orientuotų atvaizdų);
- GIS arba nuotolinių tyrimų programinės įrangos su tam tikras atvaizdų transformacijas (pvz., afinines, projekcines, ištempimo ir kt.) palaikančiomis priemonėmis.

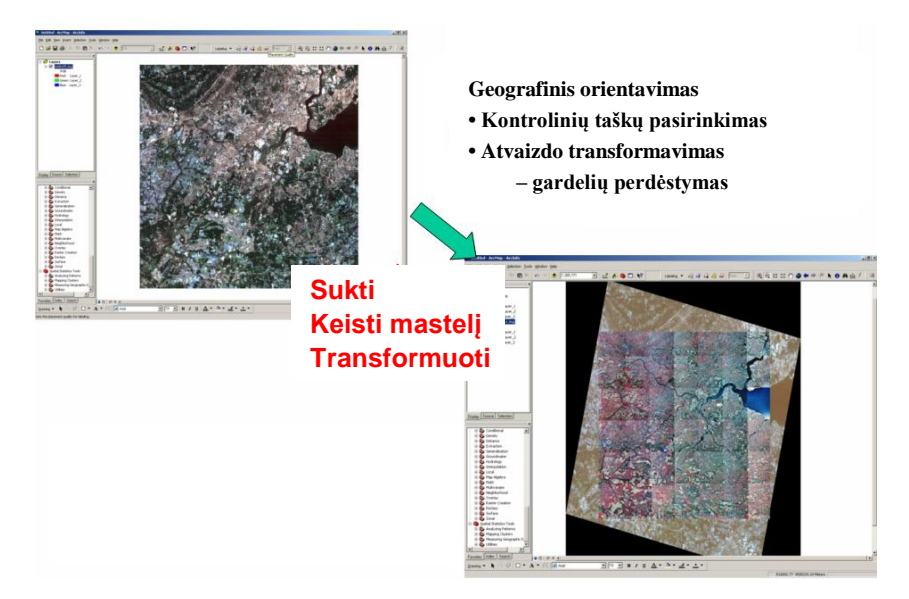

#### **Pav. Geografinio orientavimo procesas**

Techniniu požiūriu, pagal programines priemones ir naudojamus kontrolinius taškus galima išskirti bent tris geografinio orientavimo tipus:

- neapdorotas atvaizdas orientuojamas pagal geografiškai orientuotą žemėlapį (**atvaizdo orientavimas pagal ţemėlapį (***image-to-map geo-referencing)*);
- neapdorotas atvaizdas orientuojamas pagal ištaisytą atvaizdą (**atvaizdo orientavimas pagal atvaizdą (***image-to-image geo-referencing)*);
- orientuojama pagal kontrolinių taškų koordinates (orientavimas įvedant **koordinates (***coordinate input geo-referencing*)).

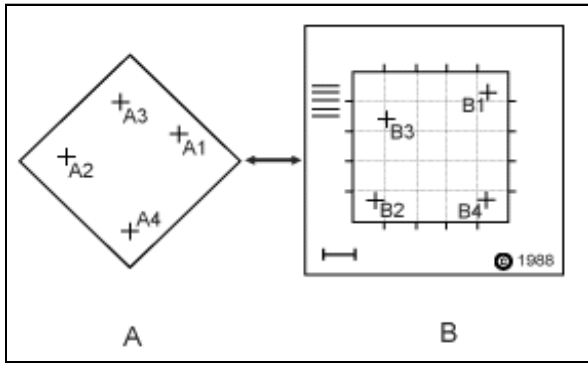

**Pav. Geografinio orientavimo procesas**

Geografinio orientavimo procesą sudaro kelių atvaizde aiškiai atpažįstamų kontrolinių taškų koordinačių (t. y. stulpelių ir eilučių) nustatymas pradiniame atvaizde (A: A1 – A4) ir jų sutapdinimas su tikromis šių taškų geografinėmis koordinatėmis (pvz., ilguma ir platuma). Tikrosios geografinės koordinatės (B: B1 – B4) paprastai išmatuojamos geodeziniais matavimais arba nustatomos iš popierinio arba skaitmeninio ţemėlapio. Šis procesas vadinamas **atvaizdo orientavimu pagal ţemėlapį**. Nustačius kelias gerai išdėstytas kontrolinių taškų poras, kompiuteris apdoroja jų koordinačių informaciją ir nustato atitinkamas pradinių (eilučių ir stulpelių) atvaizdo koordinačių transformavimo lygtis, kuriomis šios koordinatės atvaizduojamos į geografines. Geografiškai orientuoti vieną ar kelis atvaizdus galima ne tik priskiriant geografines koordinates, bet atvaizdą galima orientuoti ir pagal kitą atvaizdą. Šis procesas vadinamas **atvaizdo orientavimu pagal atvaizdą** ir dažnai atliekamas prieš įvairias atvaizdo transformacijas.

Šiame darbe jums reikia orientuoti nuskenuotą topografinį žemėlapį, aeronuotrauką ir istorinį Lietuvos žemėlapį.

1) Paleiskite *ArcMap* per *Windows* paleisties meniu (*Start > Programs > ArcGIS > ArcMap*). Kai *ArcMap* pasileis, pasirodys klausimas, ką daryti toliau; pažymėkite *A new empty map* (sukurti naują tuščią žemėlapį) ir spustelėkite OK (gerai).

#### **1 dalis. Geografinis orientavimas priskiriant koordinates**

Pirmiausia jums reikia pagal kontrolinių taškų koordinates orientuoti Vilniaus topografinį žemėlapį (**orientavimas įvedant koordinates**).

2) Pakeiskite duomenų srities pavadinimą (numatytasis pavadinimas yra 'Layers') į 'Topografinis žemėlapis': spustelėkite Layers duomenų srities pavadinimą ir surinkite naują pavadinimą. Išsaugokite ( $\Box$ ) *ArcGIS* žemėlapio dokumentą savo darbiniame aplanke pavadinimu "Geo-orientavimas.mxd".

### *1 klausimas. Kokia projekcija rodoma tuščioje jūsų žemėlapio duomenų srityje? Iš kur tai žinote?*

3) Dešiniuoju mygtuku spustelėkite Topografinio žemėlapio duomenų sritį ir atverkite duomenų srities savybių (*Data Frame Properties*) dialogą. Koordinačių sistemos (*Coordinate System*) skyrelyje nurodykite Lietuvos koordinačių sistemą ir projekciją (LKS-94), kuri ir bus Topografinio žemėlapio duomenų srities koordinačių sistema. Daugiau apie šią koordinačių sistemą ir žemėlapio projekcijas sužinosite kitose kurso dalyse.

Visas Lietuvos koordinačių sistemos LKS 94 aprašas:

- Projekcija: skersinė Merkatoriaus
	- Ilgumos poslinkis: 500000,00
	- $\blacksquare$  Platumos poslinkis: 0,0
	- Ašinis dienovidinis: 24,00
	- **Ašinio dienovidinio mastelio koeficientas:**  $\mu = 0.9998$
	- **Pradinė platuma: 0,0 (pusiaujas)**
	- Ilgio vienetas: metras
- Geografinė koordinačių sistema: GCS\_LKS\_1994
	- Kampų matavimo vienetas: laipsnis  $(0.017453292519943299)$
	- **Pradinis dienovidinis: Grinvičo (0,0)**
	- Elipsoido orientavimo parametrai: D\_Lithuania\_1994
	- Sferoidas: GRS 1980
	- Didysis pusašis: 6378137,00
	- Mažasis pusašis: 6356752,314140356100
	- Atvirkščias paplokštumas: 298,25722210100002000
- 4) Koordinačių sistemos (*Coordinate System*) skyrelyje spustelėkite *Import* (importuoti), atverkite savo darbinį aplanką ir pažymėkite Roads.shp. Šis kelių failas jau orientuotas LKS-94 sistemoje. Šio failo koordinačių sistemos informacija bus tiesiog perduota jūsų Topografinio žemėlapio duomenų sričiai. Atlikdami kitus pratimus, išmoksite apibrėžti koordinačių sistemą nuo pat pradžios.

5) Koordinačių sistemos skyrelio dialogo lange pamatysite paţįstamus LKS-94 parametrus. Išanalizuokite juos. Spustelėkite OK ir uždarykite šį dialogą.

Dar kartą išsaugokite "Geo-orientavimas.mxd" dokumentą.

6) Prie ţemėlapio pridėkite rastrinių duomenų sluoksnį 76\_32naujas.tif: spustelėkite mygtuką *Add Data* (pridėti duomenis,  $\bullet$ ) ir atverkite savo darbinį katalogą; spustelėkite 76\_32naujas.tif ir *Add* (pridėti). Jei norite pagreitinti duomenų apdorojimo operacijas, galite sukurti piramides. Jei spustelėsite mygtuką *OK*, pasirodys atvaizdas, bet turinyje tai nebus orientuotas atvaizdas.

*2 klausimas. Kokia yra 76\_32naujas.tif rastrinio atvaizdo projekcija? Iš kur tai žinote?* **1**

**1**

7) Dabar duomenų rodinio (*Data View*) lange matysite skenuotą 1:10 000 mastelio topografinį Vilniaus žemėlapį. Šis atvaizdas turi 3 RGB kanalus arba juostas (Raudona: 1 juosta; Žalia: 2 juosta; Mėlyna: 3 juosta).

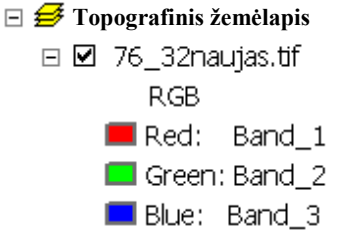

*3 klausimas. Kaip vadinama šių juostų kombinacija ir ekrane rodomos spalvos? (Patarimas: skaitykite*  [http://www.fas.org/irp/imint/docs/rst/Sect1/Sect1\\_10.html](http://www.fas.org/irp/imint/docs/rst/Sect1/Sect1_10.html)*)*

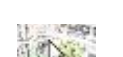

.

- 8) Stumiant žymeklį žemėlapiu, žymeklio padėties koordinatės rodomos apatinėje informacijos juostoje (pvz., <sup>8.181</sup> 14.93 Meters ). Nesunkiai atspėsite, kad tai nėra nei geografinės, nei projekcinės koordinatės. Tai yra, šios koordinatės nenurodo žymeklio rodomų žemėlapio objektų vietos ant žemės paviršiaus. Šį topografinio žemėlapio atvaizdą reikia orientuoti geografinėje koordinačių sistemoje.
- 9) *ArcMap* lange atverkite geografinio orientavimo (*Geo-referencing*) mygtukų juostą: pasirinkite *View* > *Toolbars* > *Geo-referencing* (rodymas > mygtukų juostos > geografinis orientavimas). Pastumkite arba pritvirtinkite šią mygtukų juostą ten, kur jums patogiau.
- 10) Spustelėkite geografinio orientavimo (*Geo-referencing*) juostos mygtuką *View Link Table* (rodyti ryšių lentelę, ). Perkelkite šią lentelę į *ArcMap* lango kraštą.

11) Padidinkite  $\bigcirc$  dešinįjį viršutinį žemėlapio kampą. Šio kampo LKS-94 koordinatės X (rytinis 585 6065 prieaugis) = 585 km arba 585000 metrų, Y (šiaurinis prieaugis) = 6065000 metrų ( $\overrightarrow{F}$ Pabandykite labai stipriai padidinti šį kampą ( ). 12) Spustelėkite geografinio orientavimo juostos įrankį *Add Control Points* (pridėti kontrolinius taškus,  $\overrightarrow{f}$ ). Pele spustelėkite neorientuoto atvaizdo rėmelio linijų sankirtos tašką, ir bus pridėtas pirmasis kontrolinio taško saitas . Šį veiksmą reikia atlikti kuo tiksliau. Dešiniuoju mygtuku spustelėkite atvaizdą, tada spustelėkite *Input X and Y* (įvesti X ir Y). 13) Koordinačių įvedimo (*Enter Coordinates*) dialogo lange įveskite taško koordinates iš žemėlapio.<br>
<sub>Enter Coordinates</sub>  $\mathbf{x}$  $X: 585000$ 

Spustelėkite OK. **LUCCO LICE IN Cancel LICE CALCE LICE I** LKS-94 atstumai matuojami metrais, todėl jūs ir

14) Turinyje dešiniuoju mygtuku spustelėkite paskirties sluoksnį – orientuotą duomenų rinkinį – ir

15) Kartodami šiuos keturis žingsnius, įveskite likusių 3 žemėlapio kampų koordinates. Patartina retkarčiais *išsaugoti* savo .mxd projektą. Ieškant kontrolinių taškų ir juos pridedant, įrankius  $\bigoplus_{n=1}^{\infty}$  ir  $\leftarrow$  galima

Kad orientuotumėte topografinį žemėlapį žinomoje koordinačių sistemoje ir projekcijoje, paprastai pakanka nurodyti 4 žemėlapio kampų kontrolinių taškų koordinates. Atminkite, kad prieš pridedant prie žemėlapio neorientuotus atvaizdus, reikia nustatyti *ArcMap* duomenų srities koordinačių sistemą. Jei jūsų taškų koordinatės yra ilguma ir platuma, pasirinkite geografinę koordinačių sistemą su atitinkamais orientavimo parametrais (pvz., WGS84). Jei taškų koordinatės nurodytos metrinėje projekcinėje sistemoje, kaip šiuo atveju, pasirinkite, pavyzdžiui, LKS-94 su tam tikrais parametrais. Šiuo atveju šiuos parametrus jūs

16) Kai įvesite bent 4 kontrolinių žemėlapio taškų poras, *ArcMap* apskaičiuos kiekvieno kontrolinio taško vidutinę kvadratinę paklaidą (*Root Mean Square error – RMS*) arba liekaną ir jų sumą. Šias paklaidas matysite atvėre ryšių lentele (mygtukas *View Link Table)*. Jei suskaičiuota paklaida mažesnė už nustatytą ribą, geografinis orientavimas yra tinkamas. Be to, ryšių lentelėje (*Link Table*) arba transformacijos meniu (*Geo-referencing > Transformation*) galima pamatyti ir pakeisti transformacijos

Vidutinė kvadratinė paklaida atspindi skirtumą tarp pradinių kontrolinių taškų ir transformuojant apskaičiuotų naujų kontrolinių taškų vietų. Vidutinė kvadratinė paklaida nurodoma žemėlapio matavimo vienetais. Jei geografiniai duomenys turi būti labai tikslūs, žemėlapyje vidutinė kvadratinė paklaida neturi

įvedėte koordinates metrais (Linear Unit: Meter

 $Y: 6065000$ 

 $\cap K$ 

spustelėkite *Zoom to Layer* (didinti iki sluoksnio).

nurodėte įkėlę Roads.prį projekcijos apibrėžties failą.

naudoti beveik bet kuria tvarka.

tipą.

viršyti 0,01 cm. Mūsų atveju 1 cm žemėlapyje atitinka 100 metrų ant žemės; taigi 0,01 cm atitinka 1 metrą. Taigi, mūsų vidutinė kvadratinė paklaida turi būti mažesnė už 1.

Didelė vidutinė kvadratinė paklaida daugiausia gaunama todėl, kad ekrane rodomame žemėlapyje netiksliai ivedami kontroliniai taškai arba skenuojamas suglamžytas žemėlapis. Kad rezultatai būtų tikslesni, skaitmenindami kontrolinį tašką patikrinkite, kad manipuliatoriaus linijų sankirtos taškas sutaptų su kontroliniu tašku.

- 17) Jei gautos vidutinės kvadratinės paklaidos jūsų netenkina (ne mažesnės už 1), reikia pašalinti ryšius (kontrolinius taškus), kurių vidutinė kvadratinė paklaida bloga, ir iš naujo tiksliau pridėti šiuos kontrolinius taškus.
- 18) Išsaugokite savo kontrolinius taškus, tik prieš išsaugodami atžymėkite visus pažymėtus taškus priešingu atveju bus išsaugoti tik paţymėti taškai: spustelėkite ryšių lentelės mygtuką *Control Points Saves* (išsaugoti kontrolinius taškus), ir įvesti kontroliniai taškai bus įrašyti į kontrolinių taškų failą.. Iš šio failo vėlaiu galima įkelti (*Load*) kontrolinius taškus į ryšių lentelę atliekant kitus žemėlapio orientavimus.
- *4 klausimas. Pateikite įvertinimui ryšių lentelės ekrano nuotrauką su įvestais 4 kontrolinių taškų ryšiais.* **5**
- *5 klausimas. Pateikite geografiškai orientuoto topografinio žemėlapio* ArcMap *ekrano nuotrauką.* **1**
- 
- 19) Atlikę šiuos veiksmus, spustelėkite geografinio orientavimo (*Georeferencing*) išskleidţiamąjį meniu ir spustelėkite jo komandą *Update Geo-referencing* (atnaujinti orientavimą); bus išsaugota rastrinio duomenų rinkinio transformacijos informacija. Ji įrašoma į naują failą, kurio pavadinimas toks pats, kaip duomenų rinkinio, o plėtinys .aux.xml. Taip pat sukuriamas .tif failo orientavimo failas (world file) su .tfwx plėtiniu. Galite užverti ryšių lentelę.

Dabar jūsų geografiškai orientuotą rastrinį topografinį žemėlapį sudaro trys 76\_32naujas failai su .tif, .tfwx ir .aux.xml plėtiniais. Šie failai turi būti tame pačiame aplanke; jei norite nukopijuoti šį žemėlapį kam nors kitam, kopijuokite visus šiuos failus, kad kitas žmogus *ArcMap* programoje galėtų dirbti su geografiškai orientuotu atvaizdu.

Jei norėtumėte visam laikui transformuoti pradinį atvaizdą ir įrašyti į naują failą (pvz., (Geo)Tiff formato), turėtumėte naudoti geografinio orientavimo meniu ištaisymo komandą (*Rectify*). Ją naudosime kitose šio darbo užduotyse.

## **2 dalis. Atvaizdo geografinis orientavimas pagal ţemėlapį**

Šioje darbo dalyje jums reikia geografiškai orientuoti aeronuotrauką.

- 20) *ArcMap* programoje įterpkite naują duomenų sritį: spustelėkite pagrindinio *ArcMap* meniu komandą *Insert > Data Frame* (įterpti > duomenų sritį). Į turinį bus įrašyta nauja duomenų sritis. Pavadinkite šią sritį Aeronuotrauka. Aktyvios srities pavadinimas turinio lentelėje pastorintas. Jei norite suaktyvinti sritį, spustelėkite ją dešiniuoju pelės mygtuku ir pažymėkite parinktį *Active* (aktyvi).
- 21) Nurodykite, kad Aeronuotraukos duomenų srities koordinačių sistema bus Lietuvos koordinačių sistema (LKS-94), panašiai, kaip tai anksčiau darėte Topografinio žemėlapio duomenų sričiai.
- 22) *ArcMap* programa pridėkite upių, upių poligonų ir kelių sluoksnius (Rivers, Hidro\_p ir Roads) iš savo GII06\_2 aplanko. Jei norite pagerinti kontrastą, galite pakeisti vektorinių sluoksnių simbolius.
- 23) Prie ţemėlapio pridėkite 7632.sid rastrinį sluoksnį. Spustelėkite *OK*, ir bus sukurtos piramidės.
- 24) Jei padidinsite atvaizdą iki visos aprėpties (*Full Extent*, ), pastebėsite, kad jūsų orientuoti vektoriniai ir neorientuoti rastriniai duomenys yra skirtingose koordinačių sistemose ir nesutampa. Padidinkite atvaizdą iki 7632 sluoksnio: dešiniuoju mygtuku spustelėkite sluoksnį, tada spustelėkite Zoom to Layer (didinti iki sluoksnio); išanalizuokite atvaizdo koordinates (stumkite žymeklį atvaizdu,

ir koordinates matysite apatinėje informacijos juostoje – pavyzdžiui,  $4273.085 - 7921.126$  Meters). 7632 sluoksnis yra plokštuminėje rastrinių koordinačių sistemoje; šios koordinatės nesutampa su plokštuminėmis vektorinėmis koordinatėmis.

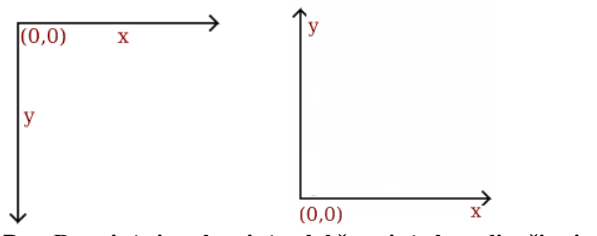

**Pav. Rastrinės ir vektorinės plokštuminės koordinačių sistemos**

25) Dabar padidinkite atvaizdą ekrane iki vieno iš vektorinių sluoksnių ir panagrinėkite jo koordinates. Šio sluoksnio koordinačių sistema yra LKS-94.

Dabar turite kelis sluoksnius (pvz., kelių elementų rinkinys) žemėlapio koordinačių sistemoje ir atvaizdą, kurį reikia orientuoti. 7632 atvaizdą jums reikės orientuoti pagal pagrindinių Vilniaus kelių ir gatvių sankirtas. Geriausiai tam tiktų pastatų kampai, tačiau mes šių duomenų neturime.

- 26) Turinio lentelėje dešiniuoju mygtuku spustelėkite kelių (Roads) paskirties sluoksnį (orientuotą duomenų rinkinį) ir padidinkite atvaizdą ekrane iki šio sluoksnio (*Zoom to Layer*). Geografinio orientavimo mygtukų juostoje 7632 sluoksnis turi būti nurodytas kaip orientuojamas sluoksnis  $\sqrt{7632 \text{.sid}}$
- 27) Spustelėkite geografinio orientavimo meniu komandą *Fit to Display* (talpinti į matomą atvaizdą). Atvaizdas bus parodytas toje pačioje srityje, kaip ir vektoriniai paskirties sluoksniai. Kad pamatytumėte visus duomenų rinkinius, galite stumti (*Shift*, ) rastrinių duomenų rinkinį ir keisti jo mastelį (*Scale*, **X**). Kad pakeistumėte rastrinio sluoksnio mastelį, laikykite paspaustą pelės mygtuką ir vilkite jį rastriniu sluoksniu, kol gausite reikiamą sluoksnio dydį. Kai įjungę mastelio keitimo įrankį paspaudžiate pelės mygtuką, žemėlapyje pasirodo rastrinio sluoksnio ribų stačiakampis. Atsižvelgiant į žymeklio tempimo kryptį jis didėja arba mažėja.

Ţemėlapių ir aeronuotraukų geometriniai principai skiriasi. Aeronuotrauka iškart sukuriama kaip perspektyvinė projekcija per optinį objektyvą; žemėlapį galima sukurti bet kokioje projekcijoje. Dauguma topografinių žemėlapių sudaromi plokštuminio projektavimo principais. Kad būtų galima orientuoti atvaizdą kitoje koordinačių sistemoje sudarytame žemėlapyje, reikia daugiau negu 4 kontrolinių taškų. Šis geografinis orientavimas panašus į atvaizdų iškraipymą.

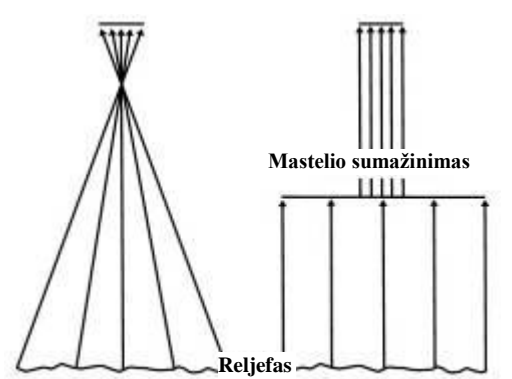

**Pav. Aeronuotraukos projekcija centrinė arba** *perspektyvinė***, o ţemėlapio – ortografinė arba** *plokštuminė*

28) Spustelėkite kontrolinių taškų įrankį (Control Points, +<sup>+</sup>) ir įveskite kontrolinius taškus. Kad pridėtumėte ryšį, pele spustelėkite žinomą rastrinių duomenų vietą, pavyzdžiui, Geležinio vilko gatvės tilto centrą, o po to spustelėkite tą pačią vietą žemėlapio koordinatėse pateiktų (orientuotų) duomenų rinkinyje. Pridedant ryšius kartais praverčia didinimo (*Magnification*) langas. Ieškant kontrolinio taško, taip pat galima naudotis ekrano mastelio keitimo (*Zoom In, Zoom Out*) arba perstumimo (*Pan*) įrankiais.

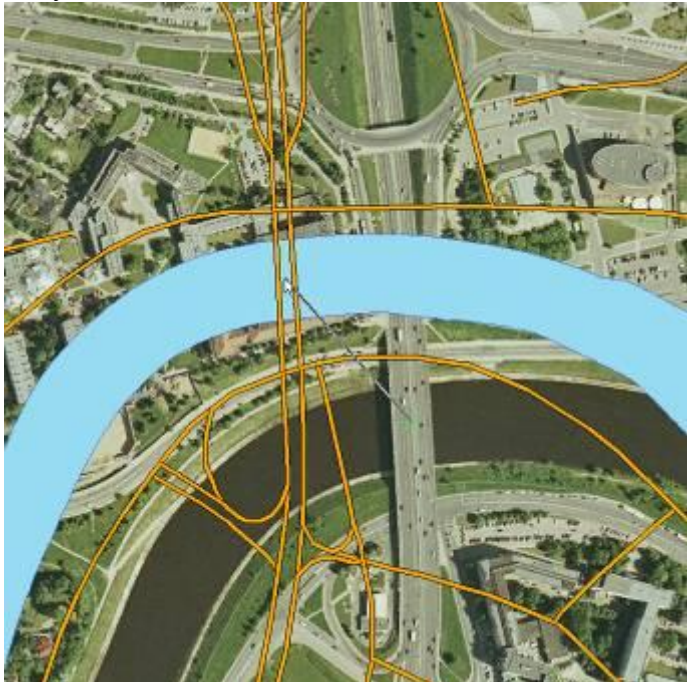

Pav. Kad pridėtumėte pirmąjį ryšį, pele spustelėkite Geležinio vilko tilto centrą, o po to spustelėkite tą pačią vietą žemėlapio **koordinatėse pateiktų (orientuotų) duomenų rinkinyje.**

Atsižvelgiant į pasirinktos formulės laipsnį arba nežinomų parametrų skaičių, reikia pasirinkti nuo dešimties iki dvidešimties taškų, aiškiai matomų ir atvaizde, ir žemėlapyje. Kontroliniai taškai turėtų būti išdėstyti atsitiktinai, bet maždaug vienodais tarpais; jų turi būti ir kampuose. Nuo kontrolinių taškų išsidėstymo ir skaičiaus priklauso geografinio orientavimo ir geometrijos koregavimo tikslumas.

Transformacijos formulės pasirinkimas priklauso nuo koreguojamo atvaizdo tipo. Jei atvaizdas transformuojamas toje pačioje koordinačių sistemoje, paprastai gerai tinka afininė transformacija. Jei transformuojamos aeronuotraukos arba palydoviniai atvaizdai, pakanka ne didesnio negu trečio laipsnio polinominės transformacijos. Polinomų laipsnis nustatomas pagal geometrinius iškraipymus. Šiuo atveju kontrolinių taškų skaičius turi būti didesnis negu nežinomų polinomo parametrų skaičius (žr. lentelę), nes paklaidos koreguojamos mažiausių kvadratų metodu.

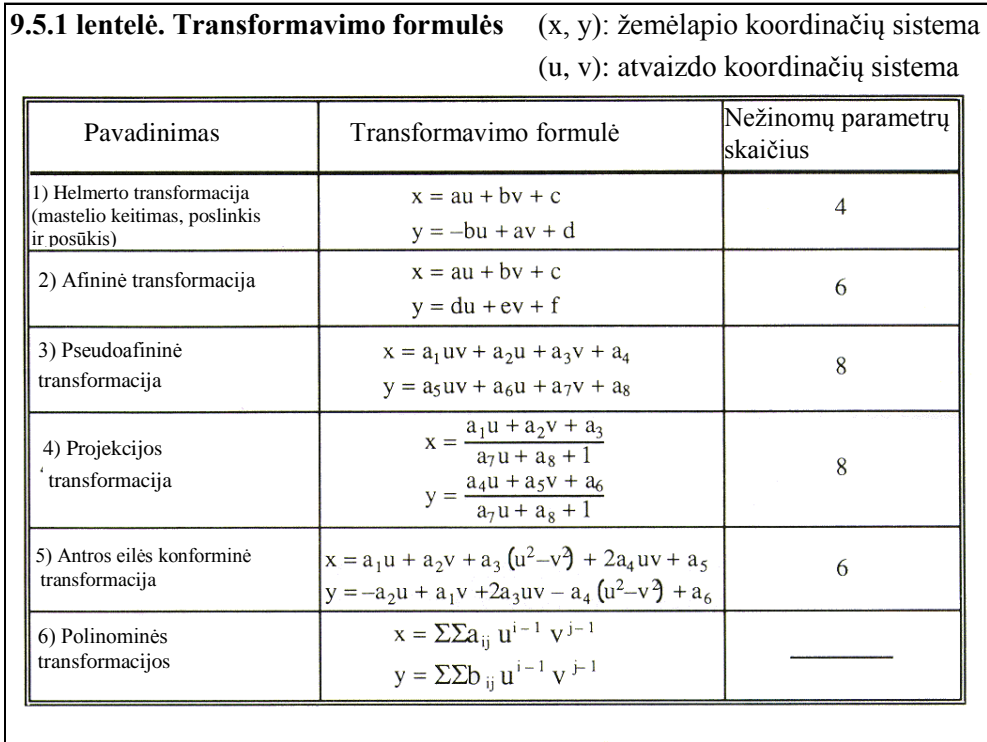

**Pav. Transformavimo formulės**

- 29) Kad įvertintumėte transformaciją, spustelėkite mygtuką *View Link Table* (rodyti ryšių lentelę, ). Perkelkite šią lentelę į *ArcMap* lango kraštą. Dabar lentelėje yra vienintelis ryšys. Galite įvertinti kiekvieno ryšio liekamąjį nuokrypį (*residual error*) ir visą vidutinę kvadratinę paklaidą. Vėliau jūs pridėsite daugiau ryšių ir galėsite pakeisti transformacijos tipą. Pirmo laipsnio transformacijai reikės bent trijų ryšių, antro laipsnio – šešių, trečio laipsnio – dešimties.
- 30) Sukurkite dar penkis atvaizdo ir žemėlapio kontrolinių taškų ryšius. Pasirinkite antro laipsnio transformaciją: *Georeferencing* > *Transformation > 2nd Order Polynomial* (geografinis orientavimas > transformacija > 2 laipsnio polinominė). Išanalizuokite liekamuosius nuokrypius. Jei norite pagerinti visą vidutinę kvadratinę paklaidą, galite pagerinti atskirus liekamuosius nuokrypius, iš naujo įvesdami taškus pele arba keisdami jų koordinates ryšių lentelėje (*Link Table*), o taip pat galite pašalinti labai "nestabilius" kontrolinius taškus su dideliu liekamuoju nuokrypiu. Turi būti parinkti tokie kontroliniai taškai, kurie nekinta laikui bėgant ir tikrai yra toje pačioje vietoje ir atvaizde, ir žemėlapyje (vektoriniuose sluoksniuose).
- 31) Galima pridėti daugiau kontrolinių taškų, pasirinkti trečio laipsnio transformaciją ir palyginti orientavimo rezultatus su ankstesniaisiais. Jums reikia gauti kuo geriau orientuotą atvaizdą LKS-94 koordinačių sistemoje. Galite pasirinkti geriausią transformacijos tipą. Jei gauti rezultatai jums tinka, daugiau ryšių įvesti nereikia.

*9 klausimas. Tarkime, norite ištaisyti atvaizdą (rectification) ir pažymite kelis kontrolinius taškus ant gamtinių (pvz., upės išsišakojimas) ir dirbtinių objektų (pvz., sankryža). Trumpai aprašykite priežastis, dėl kurių vienų pažymėtų kontrolinių taškų pradinės vidutinės kvadratinės paklaidos gali būti didesnės arba mažesnės negu kitų. Kaip atvaizdo ištaisymą gali palengvinti ar pasunkinti tokios atvaizdo savybės kaip nagrinėjamos teritorijos padėtis arba naudojamos jutiklių sistemos(sensor system) skiriamoji geba (pvz., erdvinė skiriamoji geba arba gardelės dydis)?*

- 32) Kad 7632 atvaizdą transformuotumėte visam laikui ir įrašytumėte į naują failą, spustelėkite geografinio orientavimo (*Georeferencing*) meniu komandą *Rectify* (ištaisyti); nurodykite tą patį gardelės dydį, kaip ir pradinio failo, artimiausio kaimyno (*Nearest Neighbor*) perdėstymo tipą ir (Geo)*Tiff* formatą. Orientuoto atvaizdo išsaugojimas gali šiek tiek užtrukti, o pačiam atvaizdui gali reikėti nemažai vietos diske.
- 33) *ArcCatalog* programa iš Roads SHAPE failo priskirkite naujajam atvaizdui koordinačių sistemą (LKS-94): dešiniuoju mygtuku spustelėkite atvaizdo sluoksnį, tada spustelėkite savybių meniu (*Properties*) bei prie erdvinio orientavimo (*Spatial Reference*) esantį redagavimo (*Edit)* mygtuką. Dabar jūsų naujasis atvaizdas yra geografiškai orientuotas ir jam priskirta koordinačių sistema. Jis saugomas GeoTiff formato faile, kurio antraštėje saugoma informacija apie koordinačių sistemą.
- 34) Dar kartą išsaugokite *ArcGIS* dokumentą "Geo-orientavimas.mxd".

*10 klausimas. Kokia gauto geografiškai orientuoto atvaizdo erdvinė skiriamoji geba (gardelės dydis)?* **1**

# **3 dalis. Istorinių ţemėlapių geografinis orientavimas**

Šioje darbo dalyje orientuosite iš interneto parsisiųstą istorinį žemėlapį.

- 35) Sukurkite naują *ArcMap* duomenų sritį ir pavadinkite ją Baltics\_1350-60.
- 36) Nurodysime šios srities koordinačių sistemą su šiais parametrais: kūginė lygiatarpė projekcija, 30 laipsnių ašinis dienovidinis, 50 ir 60 standartinės lygiagretės, WGS1972 elipsoidas. Duomenų srities

**3**

savybių (*Data Frame Properties*) dialogo koordinačių sistemos *Coordinate System* kortelėje nurodykite koordinačių sistemą: *Predefined > Projected Coordinate Systems > Continental > Europe > Europe Equaldistance Conic > Apply* (numatytosios > projekcinės koordinačių sistemos > žemyninės > Europos > Europos lygiatarpė kūginė > vykdyti). Pakoreguokite šią projekciją: pasirinkite *Select*>*Geographic Coordinate System > World > WGS1972 > Add* (geografinė koordinačių sistema > pasaulio > WGS1972 > pridėti) ir pakeiskite ašinį dienovidinį (*Central\_Meridian*) į 30 laipsnių, standartines lygiagretes (*Standard\_Parallels*) į 50 ir 60; spustelėkite *OK* ir dar kartą *OK*.

- 37) Orientuokite baltics 1350-60.jpg *žemėlapio* atvaizda [\(http://www.lib.utexas.edu/maps/historical/baltics\\_1350-60.jpg\)](http://www.lib.utexas.edu/maps/historical/baltics_1350-60.jpg) pagal Water.shp ir Continent.shp sluoksnius.
- 38) Kontroliniais taškais galima pasirinkti upių sankirtos ir kranto linijų taškus. Arba galima sukurti 5 laipsnių geografinių koordinačių tinklelį ir kontroliniais taškais pasirinkti jo linijų sankirtos taškus. Šį tinklelį pridėti galite panašiai kaip žemėlapio tinklelį 1 laboratoriniame darbe. *Patarimas*: jei norite po atvaizdu matyti ţemėlapio objektus, atvaizdą galite orientuoti maketo rodinyje (*Layout View*) ir pakeisti atvaizdo skaidrumą (*transparence*).
- 39) Pasirinkite tokį transformacijos laipsnį, kad gautumėte mažiausią vidutinę kvadratinę paklaidą, ir atvaizdas kuo geriau sutaptų su žemėlapiu.
- 40) Kad baltics\_1350-60.jpg atvaizdą transformuotumėte visam laikui, spustelėkite geografinio orientavimo (*Georeferencing*) meniu komandą *Rectify* (ištaisyti) ir įrašykite atvaizdą į naują jpg2000 (JP2) formato failą, pasirinkę 100 proc. kokybės suspaudimo nuostatą. Kad pamatytumėte rezultatą, *ArcMap* programa pridėkite naujojo ištaisyto atvaizdo failą. Į jpg2000 (JP2) formato failus galima įrašyti koordinačių sistemos informaciją.
- 41) Dar kartą išsaugokite *ArcGIS* dokumentą "Geo-orientavimas.mxd".

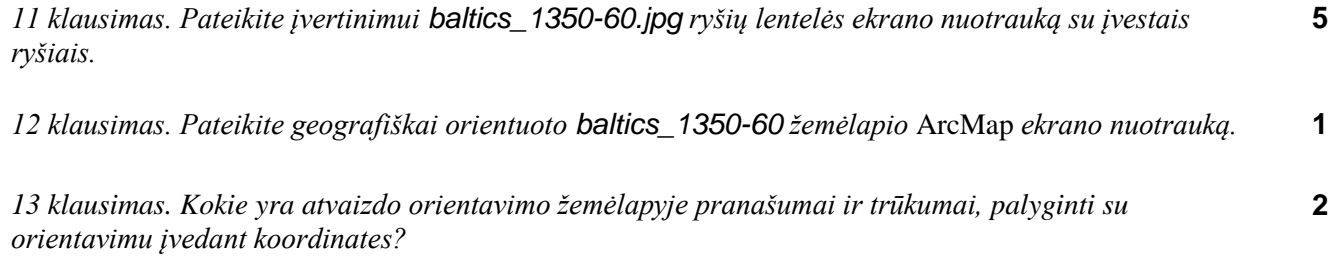

*14 klausimas. Kiek kontrolinių taškų reikia pasirinkti, kad būtų galima įvertinti nuokrypius? Kodėl?* **2**

*15 klausimas. Ką galima padaryti, jei gauta visa vidutinė kvadratinė paklaida didesnė negu 1,0?* **2**

Keletas *klausimų ir atsakymų*:

*K. Ar galiu skaitmeninti atvaizdą ir sukurti žemėlapį, o geografiškai orientuoti atvaizdą ir žemėlapį vėliau? (Jei visai neturiu jo GPS koordinačių?)*

A. Galima sukurti žemėlapį iš neapdoroto atvaizdo, bet jūsų vektoriniai duomenys bus neorientuoti ir teks vėliau juos transformuoti į tam tikrą koordinačių sistemą *ArcMap* vektorinių duomenų transformavimo įrankiu, kuris skiriasi nuo atvaizdų transformavimo įrankio. Taigi teks atlikti dvigubą darbą. Patartina pirmiausia orientuoti pradinį atvaizdą, o po to jį paversti vektoriais.

*K. Jei turiu, pavyzdžiui, medžių GPS koordinates ir noriu įvesti jas į žemėlapį, ar galiu jas įvesti dešimtainiais laipsniais, ar reikia jas konvertuoti į x,y koordinates?*

*A.* Galima įvesti ilgumos ir platumos (*Lat/Long*) arba metrines (pvz., UTM) koordinates. Bet įvedant koordinates reikia *Add XY Events* (XY įvykių) dialogo lange nurodyti koordinačių sistemą. Įvykių įvesties koordinačių sistema turi būti ta pati kaip ir įvesties duomenų koordinačių sistema (pvz., jei duomenys yra ilgumos ir platumos sistemoje, tai bus geografinė (*Geographic*) sistema, pvz., WGS84).

Komentaras. Atminkite, kad *ArcMap* viename žemėlapyje gali perdengti skirtingų koordinačių sistemų sluoksnius. Vėliau pridėtus sluoksnius programa perprojektuoja į pirmųjų į turinį pridėtų sluoksnių sistemą. Tačiau tai tik dinaminis projektavimas, skirtas žemėlapiui parodyti ekrane. Pridėtų sluoksnių koordinatės failuose nekeičiamos.